# **Higher and Technical Education Portal**

# **Rajasthan Paramedical Council, Jaipur**

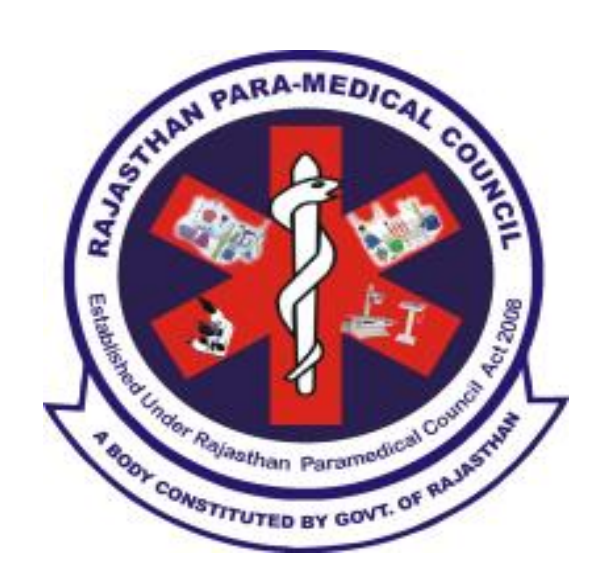

# **User Manual for Student Paramedical Council Admission (2019-20)**

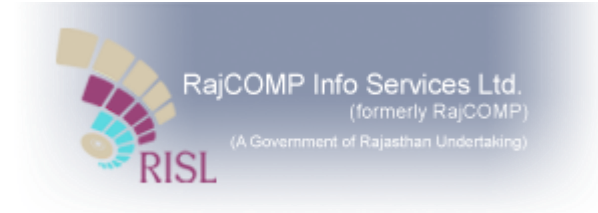

*Help Line Number - 0141-2973804, 2988946 Email- rpmc.helpdesk@gmail.com*

# **Contents**

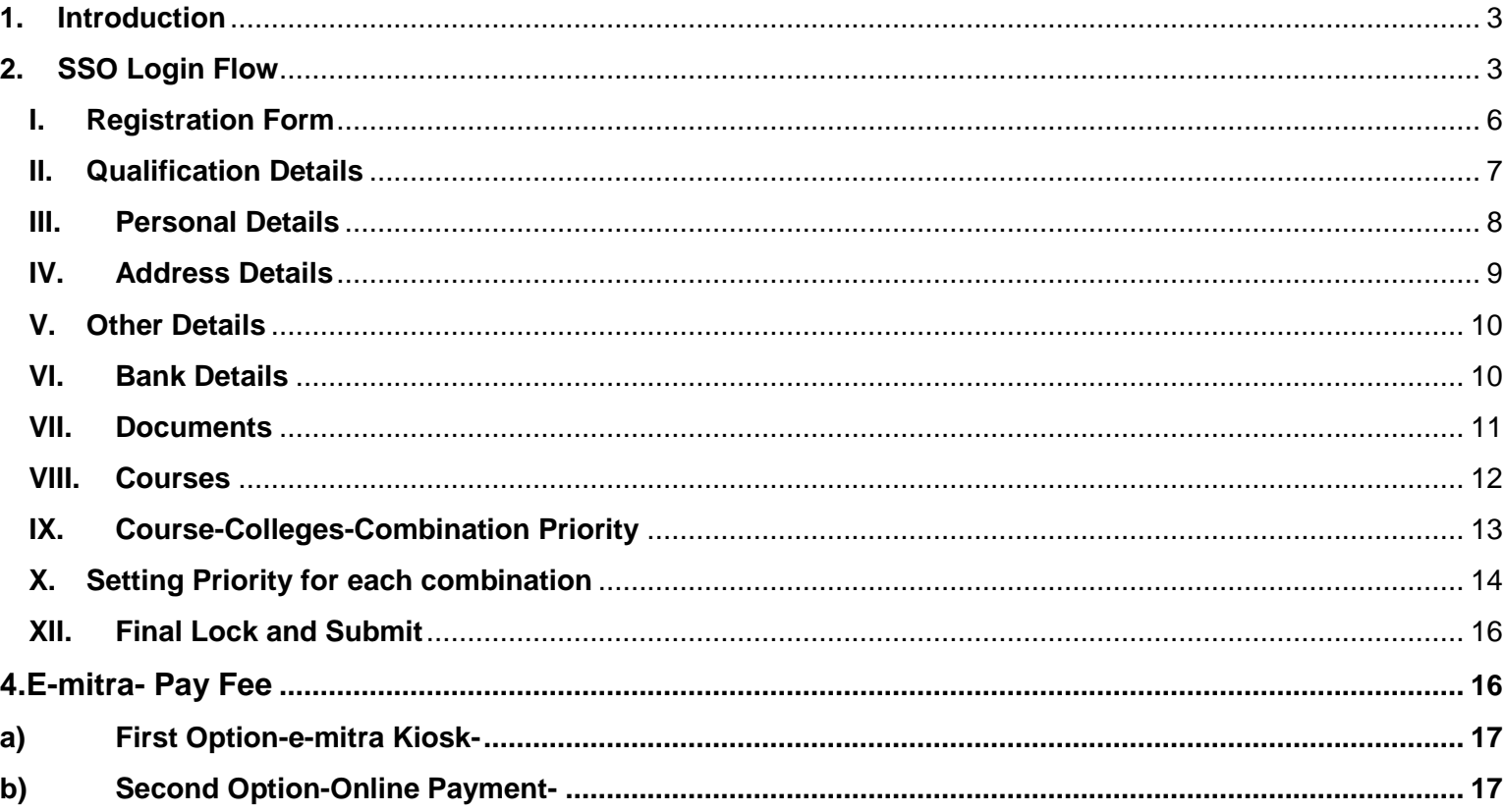

# <span id="page-2-0"></span>**1. Introduction**

This user manual explains the flow of Paramedical Council Admission form filling process for student. The student can fill the form fill the form either through by himself/herself by his/her SSO ID or visit to the nearest E-Mitra. *Note- While filling the form through e-mitra kiosk student don't require SSO ID but filling the form itself require SSO ID mandatorily.*

# <span id="page-2-1"></span>**2. SSO Login Flow**

1) <https://sso.rajasthan.gov.in/signin>and click on Sign up/Register, if student does not have a SSO IDthen create a ssoid using the below steps

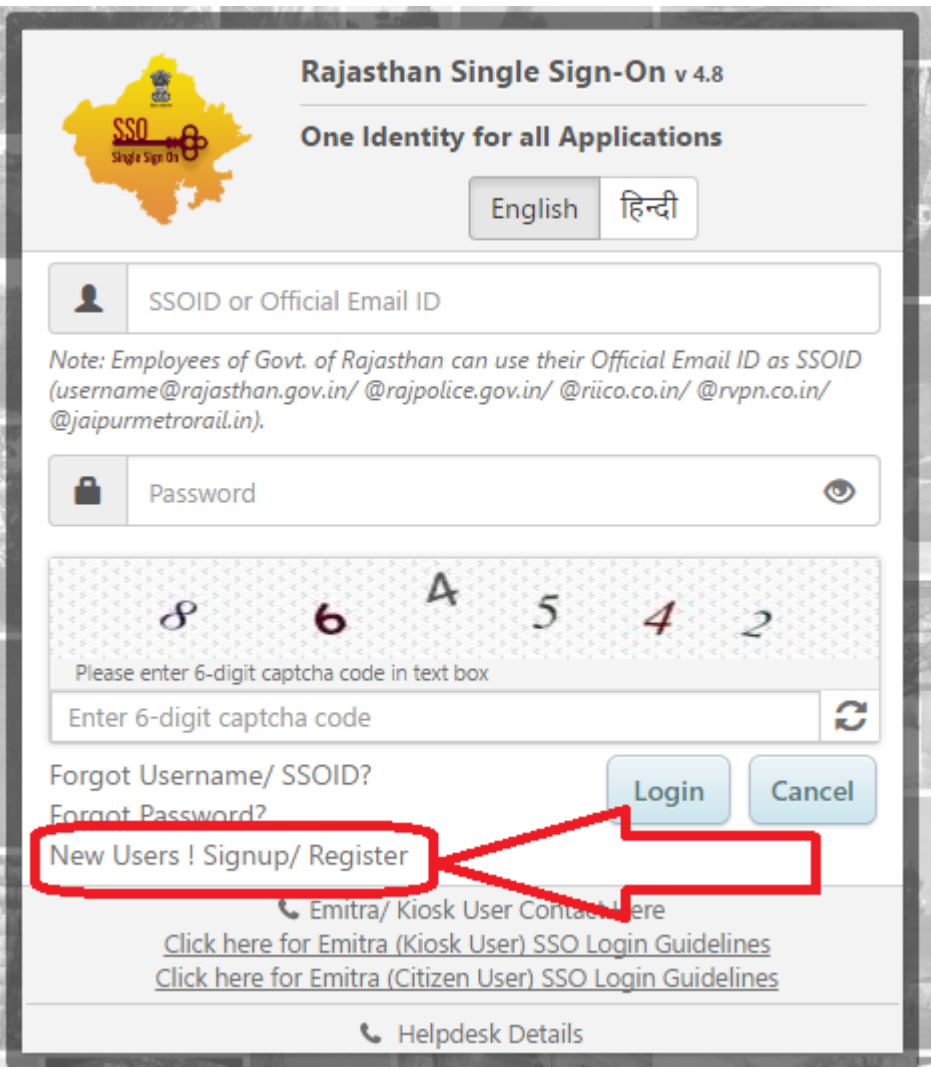

**2)** Complete all the information and complete the registration and keep the SSOID and Password for further refrence

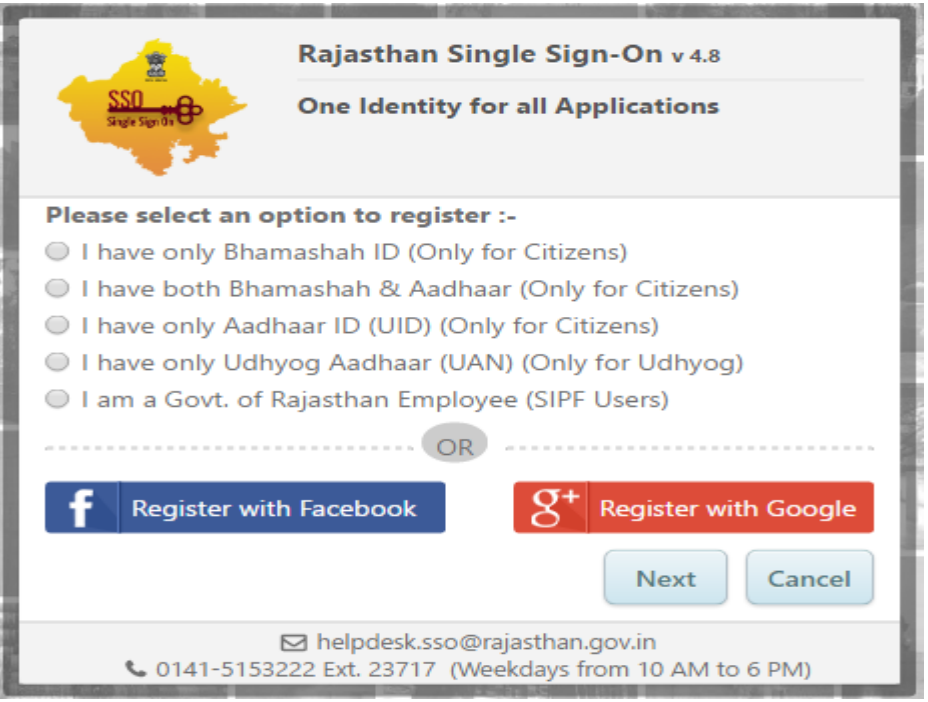

**3) Go to** UR[L https://sso.rajasthan.gov.in/signin](https://sso.rajasthan.gov.in/signin) and login using the created credentials

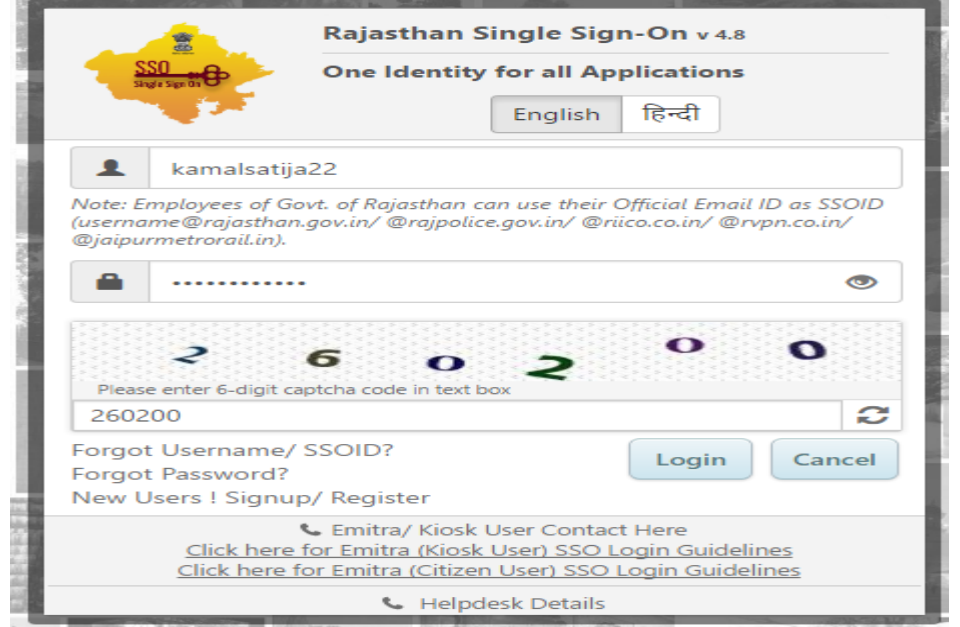

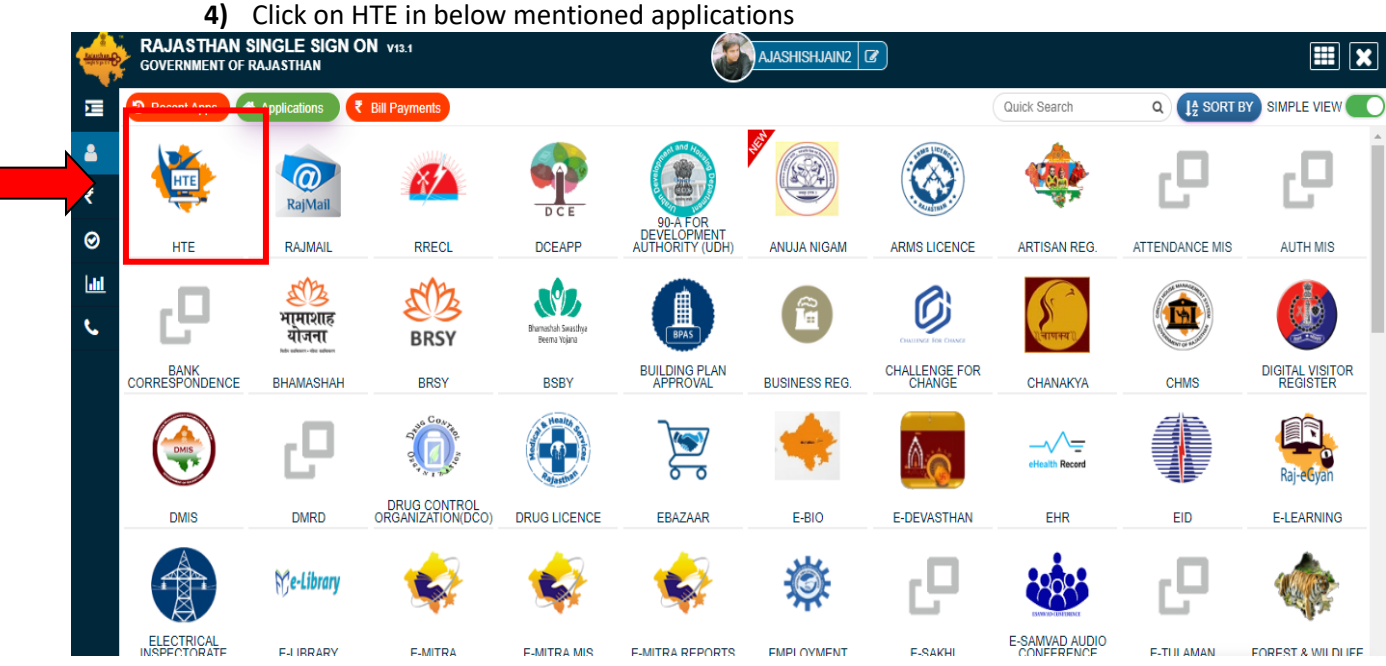

- **5)** Select organization and application as shown below
	- a) Organization: Rajasthan Paramedical council
	- b) Application: DMHS-Paramedical ADMISSION 2019-20

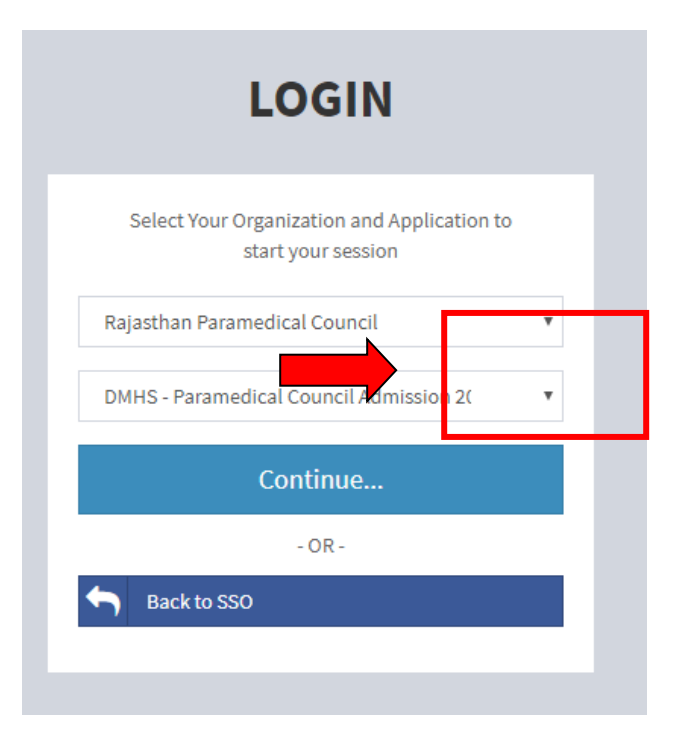

**6)** Select Applicant and click on Register

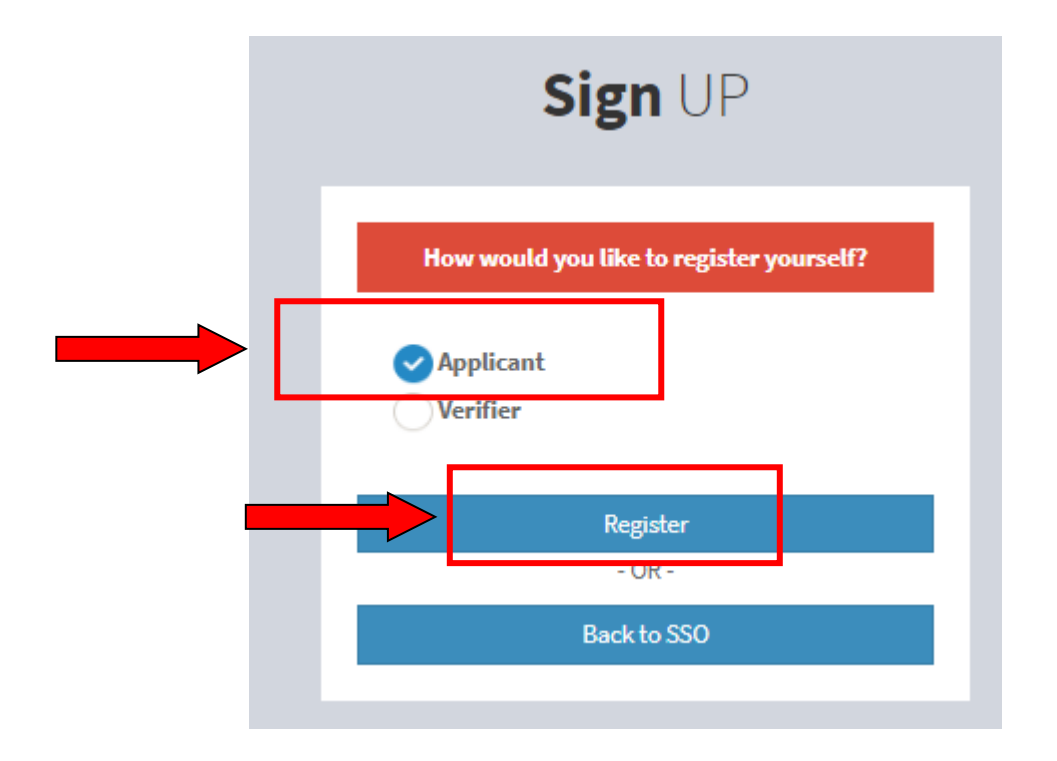

# **3. Application Flow**

- <span id="page-5-0"></span>**I.** Registration Form
	- **i.** Fill all the details and click on submit to create a Unique ID .

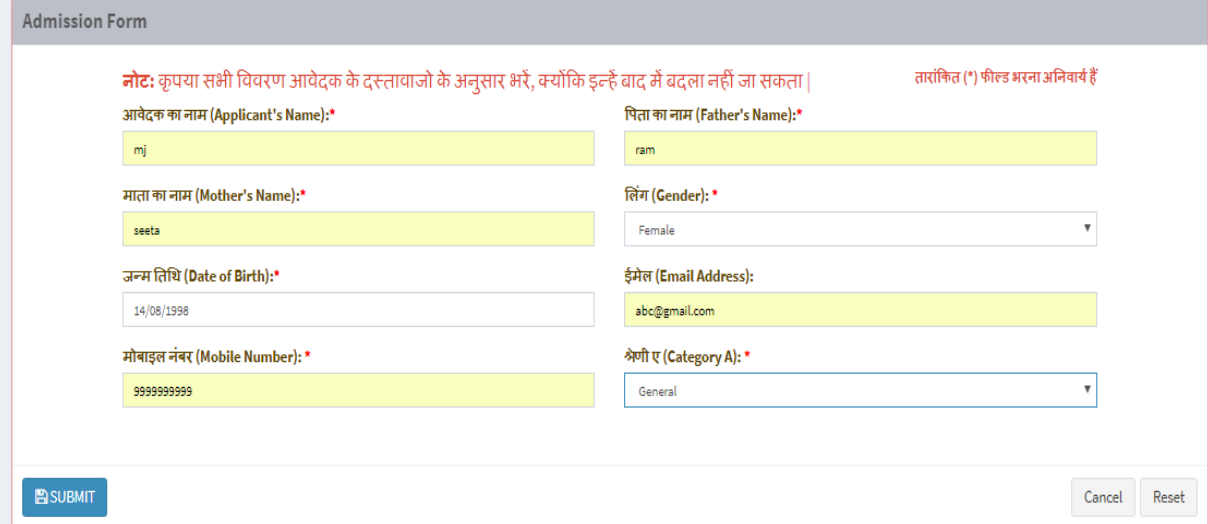

When the student submits the form he gets an SMS containing a unique identification number.

## <span id="page-6-0"></span>**II. Qualification Details**

Applicant fills the 10th qualification details, Senior Secondary/ 10+2 year details and Supplementary (if any) details and click on "Save & Continue" button and then click on confirm button.

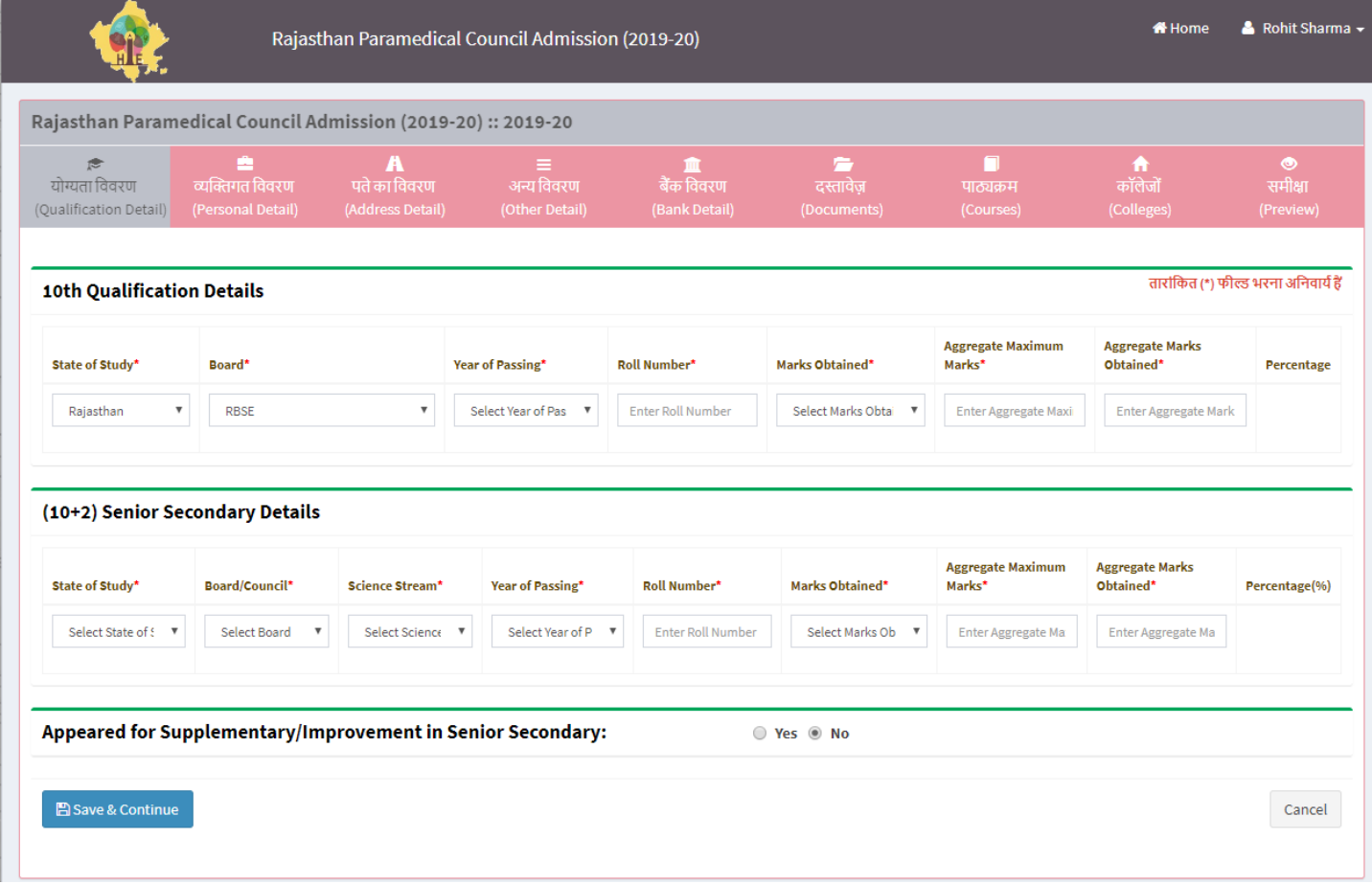

#### <span id="page-7-0"></span>**III. Personal Details**

The following details are pre-populated from the registration form-

- Name(in English)
- Father Name(in English)
- Mother Name(in English)
- Mobile Number
- DoB
- Gender
- Email
- Category

## **Applicant cannot make any change in the above mentioned details.**

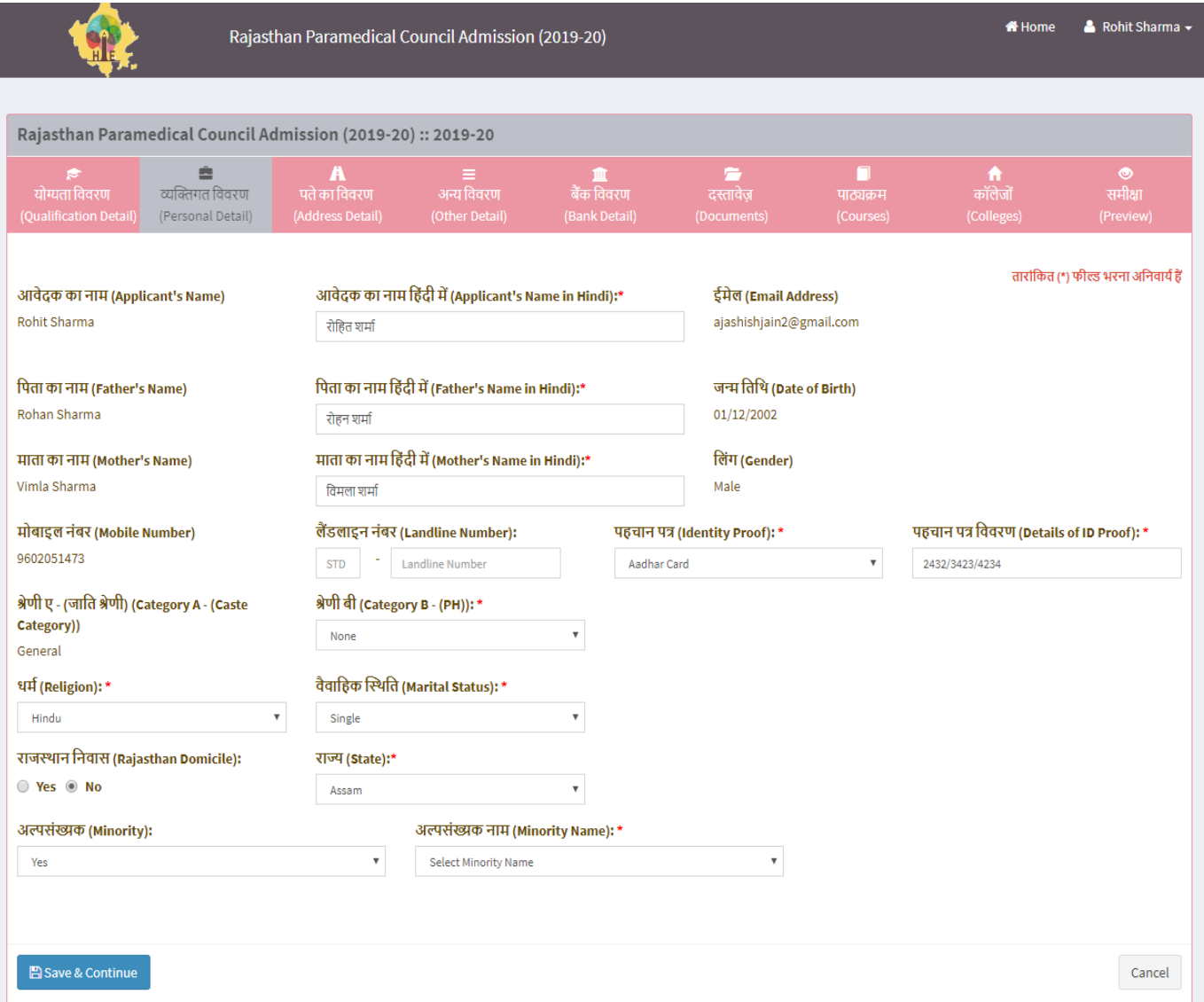

- i. Application uses Hindi Translator wherein User can type in English and it will be converted to Hindi
- ii. The applicant fills remaining mandatory details and click on "Save & Continue" button.
- iii. System auto moves on Address details tab.

#### <span id="page-8-0"></span>**IV. Address Details**

- i. Applicant fills the permanent address details.
- **ii.** If applicant's correspondence address is same as permanent address then applicant click on check box "Use correspondence address as permanent address".
- **iii.** If correspondence address is different than permanent address then applicant fills the correspondence address.
- **iv.** Applicant click on "Save & Continue" button to move to next tab of other detail.

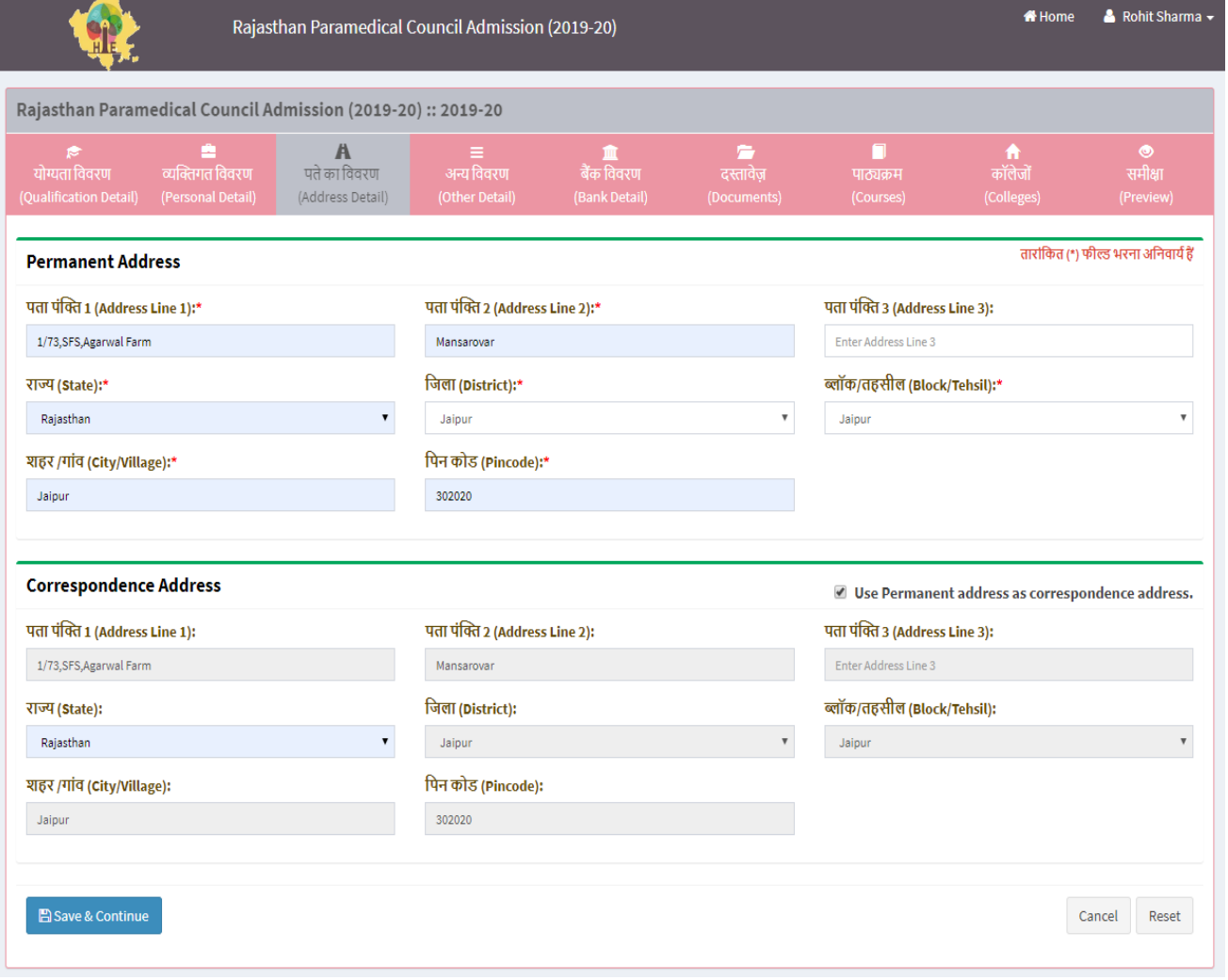

#### <span id="page-9-0"></span>**V. Other Details**

- i. Applicant fills the fields of "Other detail" tab
- ii. In Case Application belongs to "Economically Weaker Sections", chose relevant options and click on "Save & Continue" button.
- iii. System auto moves on "Bank Detail" tab.

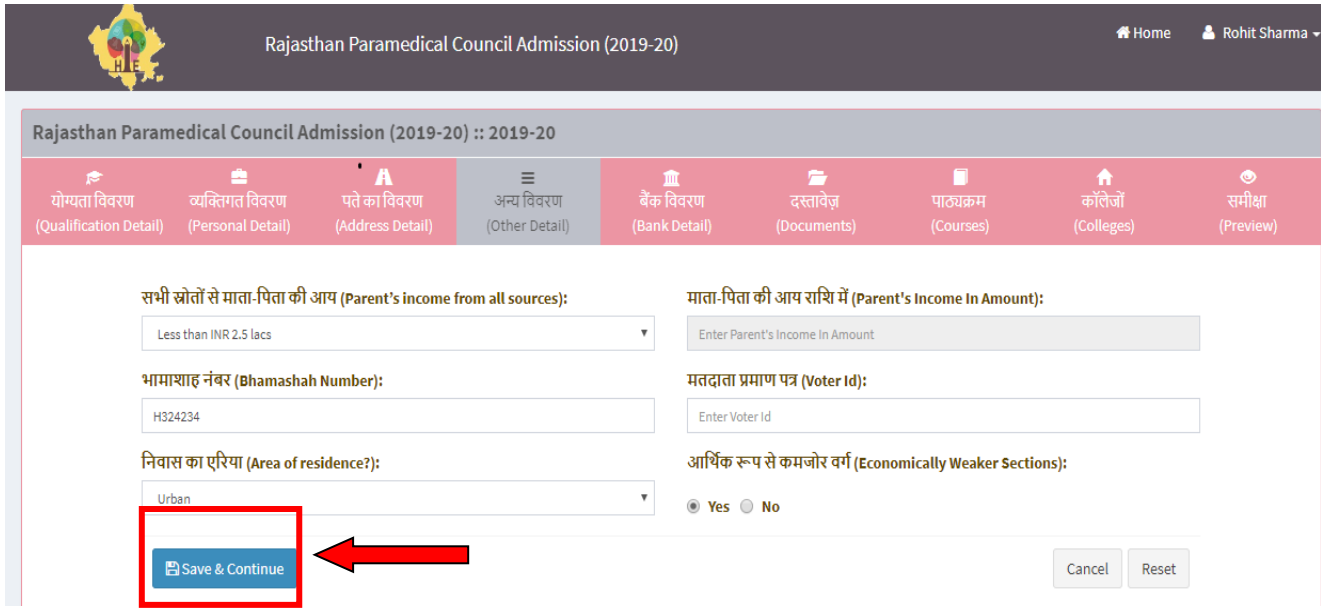

#### <span id="page-9-1"></span>**VI. Bank Details**

- i. Applicant fills the bank details and click on "Save & Continue" button.
- ii. System auto moves on "Documents" tab.

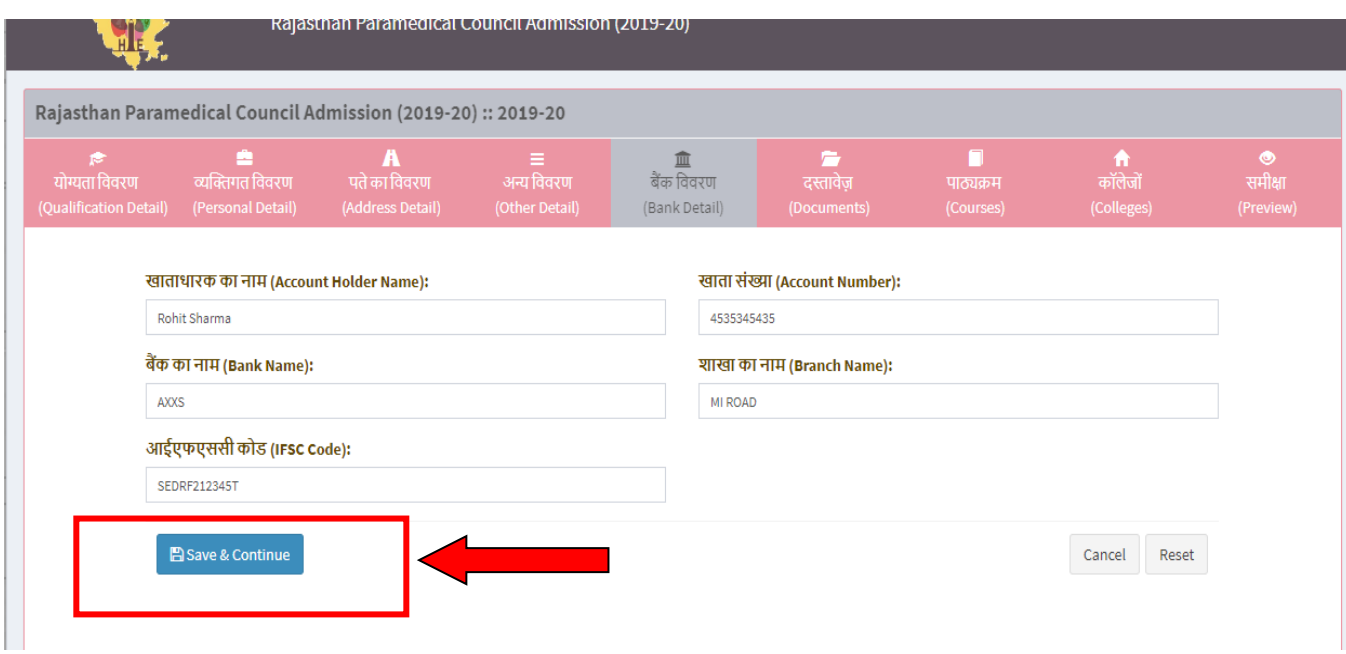

#### <span id="page-10-0"></span>**VII. Documents**

- i. Applicant uploads the scanned copy of photo, signature and supporting documents as per size mentioned in the application.
- ii. The photo and signature size should be less than 100 Kb. The file type is jpeg/png/tif.
- iii. The supporting documents should be of size between 100 kb and 150 kb. The file type is pdf/jpeg/png/tif.
- iv. Applicant click on Save & Continue.
- v. System auto moves on "Course" tab.

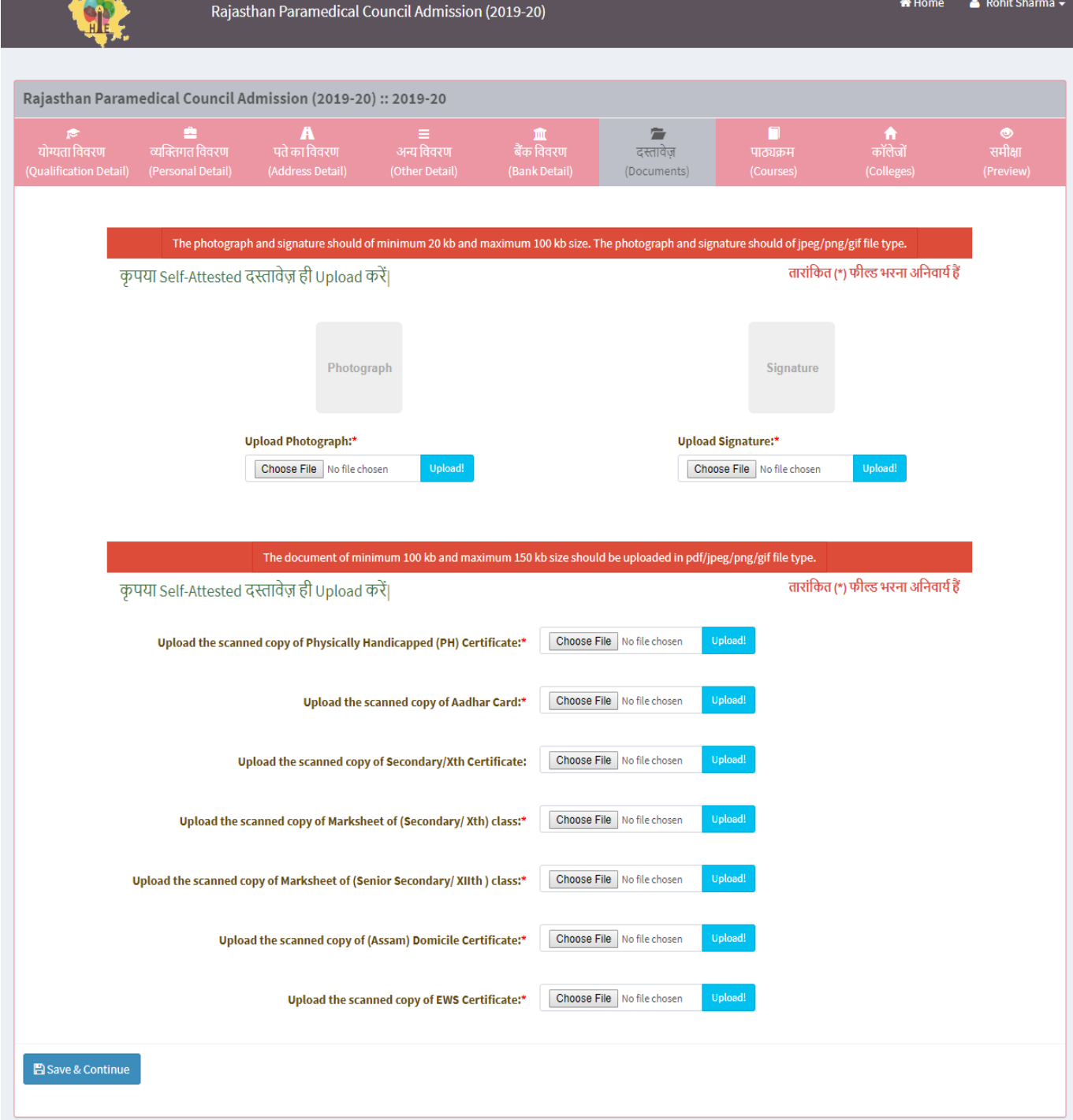

#### <span id="page-11-0"></span>**VIII. Courses**

- 2

- i. Select courses in which candidates want to admission.
- ii. Candidate can select a maximum of 4 courses
- iii. After selection of courses click on Save and Continue button and then click on confirm button.
- iv. System auto moves on "Colleges" tab.

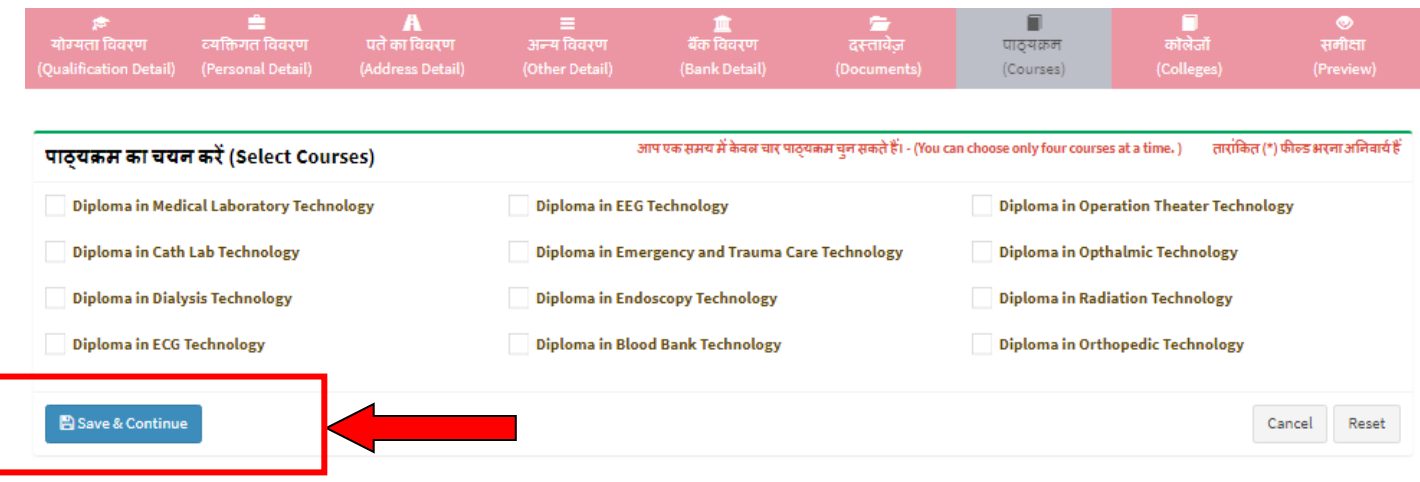

#### <span id="page-12-0"></span>**IX. Course-Colleges-Combination Priority**

- i. Select Course. Only courses selected in Course Tab shall be visible
- ii. Select College in which you want to take admission for the corresponding course
- iii. Click on Add Course & College Combination
- iv. College & Course added shall be added in the form with priority

<span id="page-12-1"></span>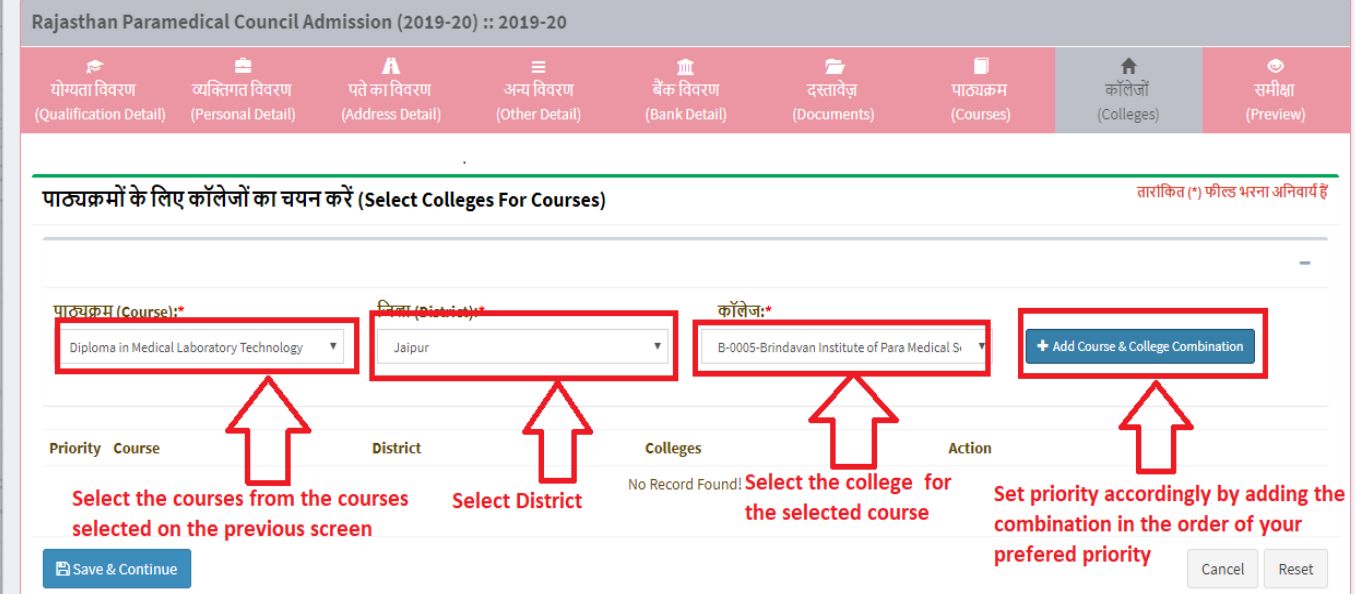

## **X. Setting Priority for each combination**

- i. Candidate can also set priority by moving the choices up and down by Clicking on Priority Up and Priority Down respectively
- ii. Click on save and continue button and then click on confirm button.
- iii. Application moves automatically to Preview Tab

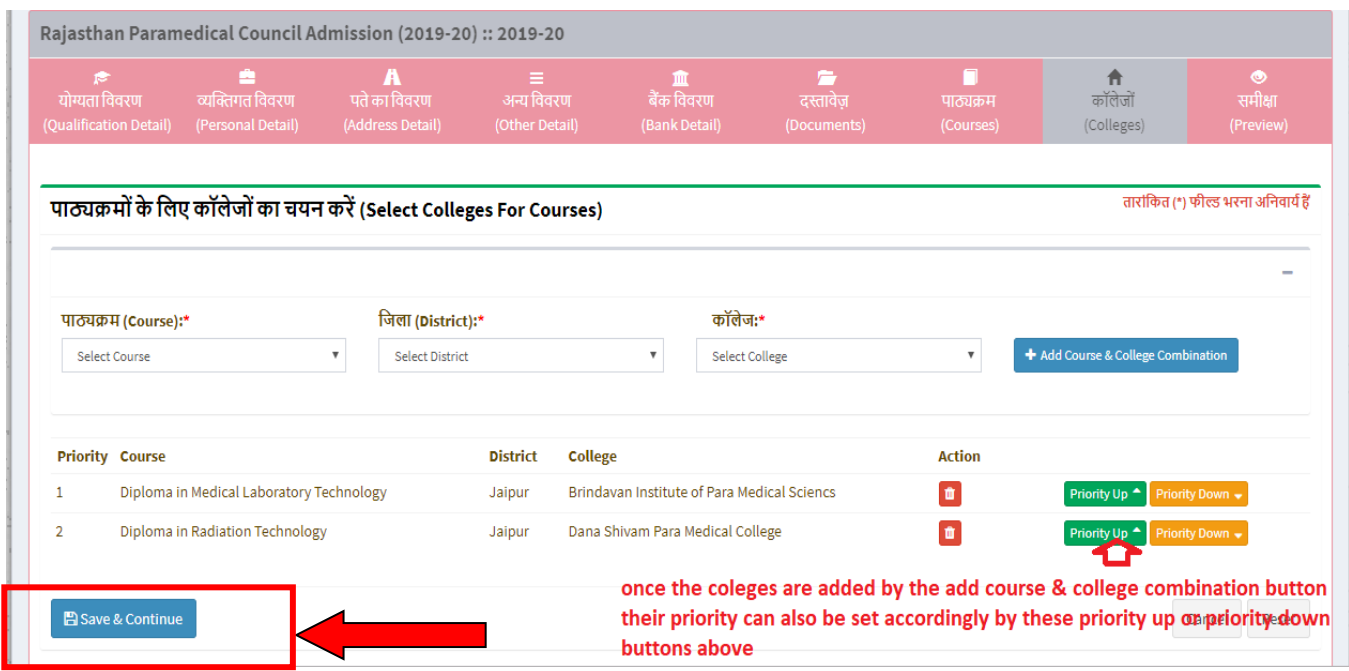

# **XI. Preview**:- Applicant can view their application preview

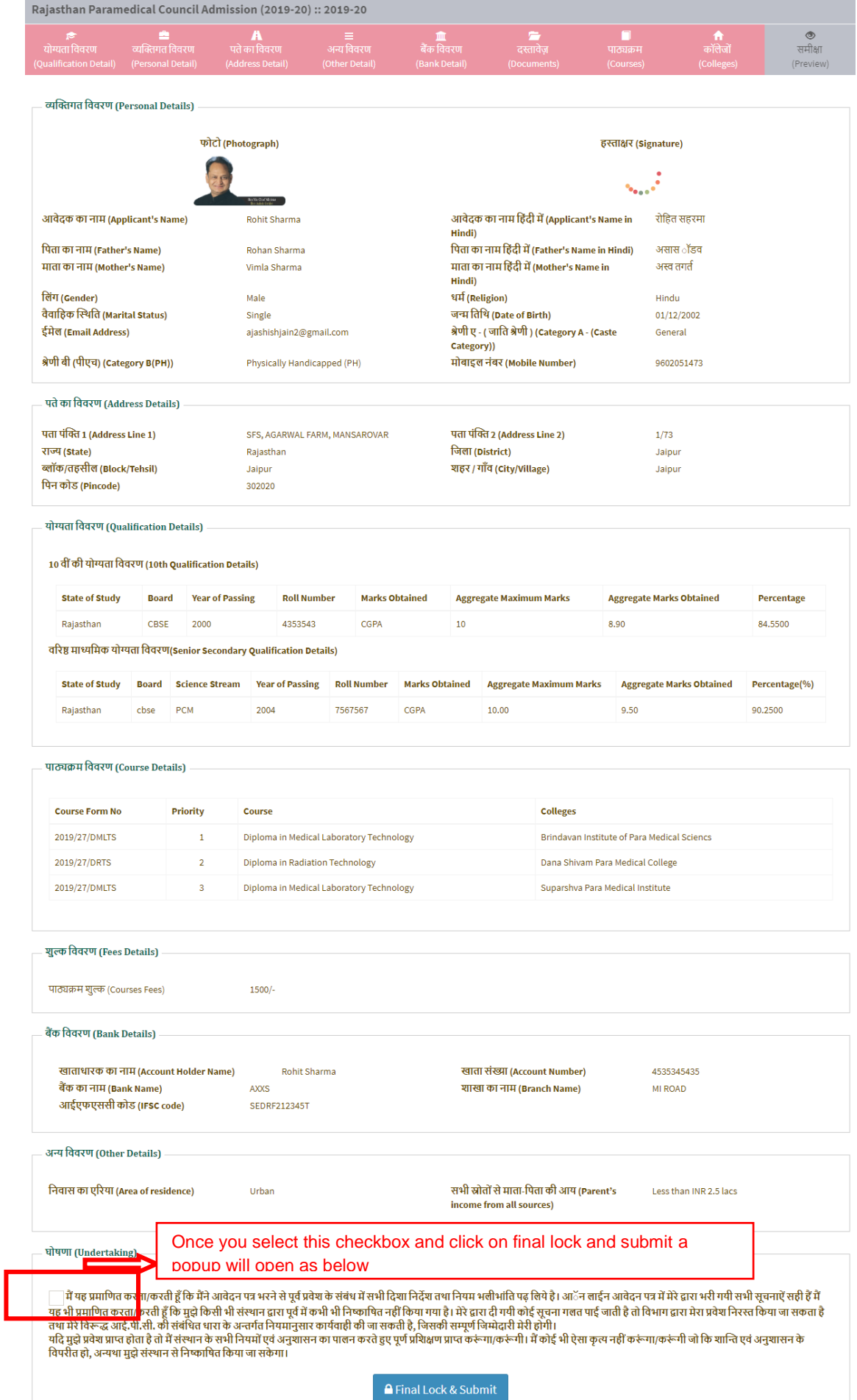

[Type here] User Manual (Rajasthan Para Medical Council Admission 2019-20)

#### <span id="page-15-0"></span>**XII. Final Lock and Submit**

- i. Click on check button shown above.
- ii. Click on "Final lock & Submit" button a popup appears
- iii. Click on lock and submit and option for fee payment appears

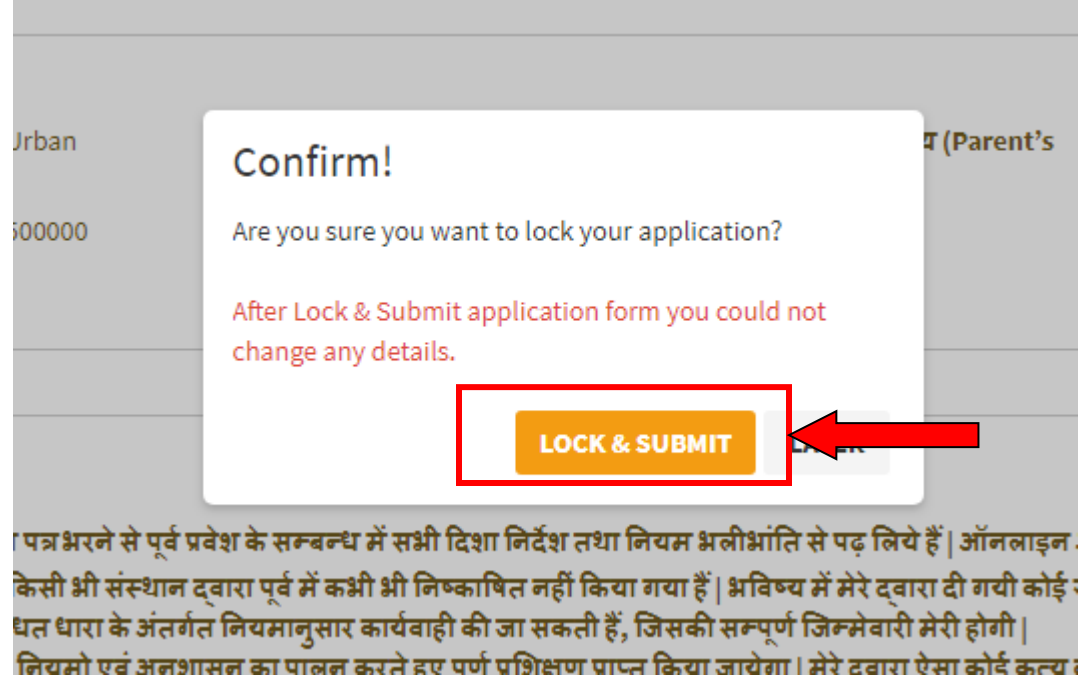

# <span id="page-15-1"></span>**4. E-mitra- Pay Fee**

i. Applicant click on "Pay Now" button for fee submission.

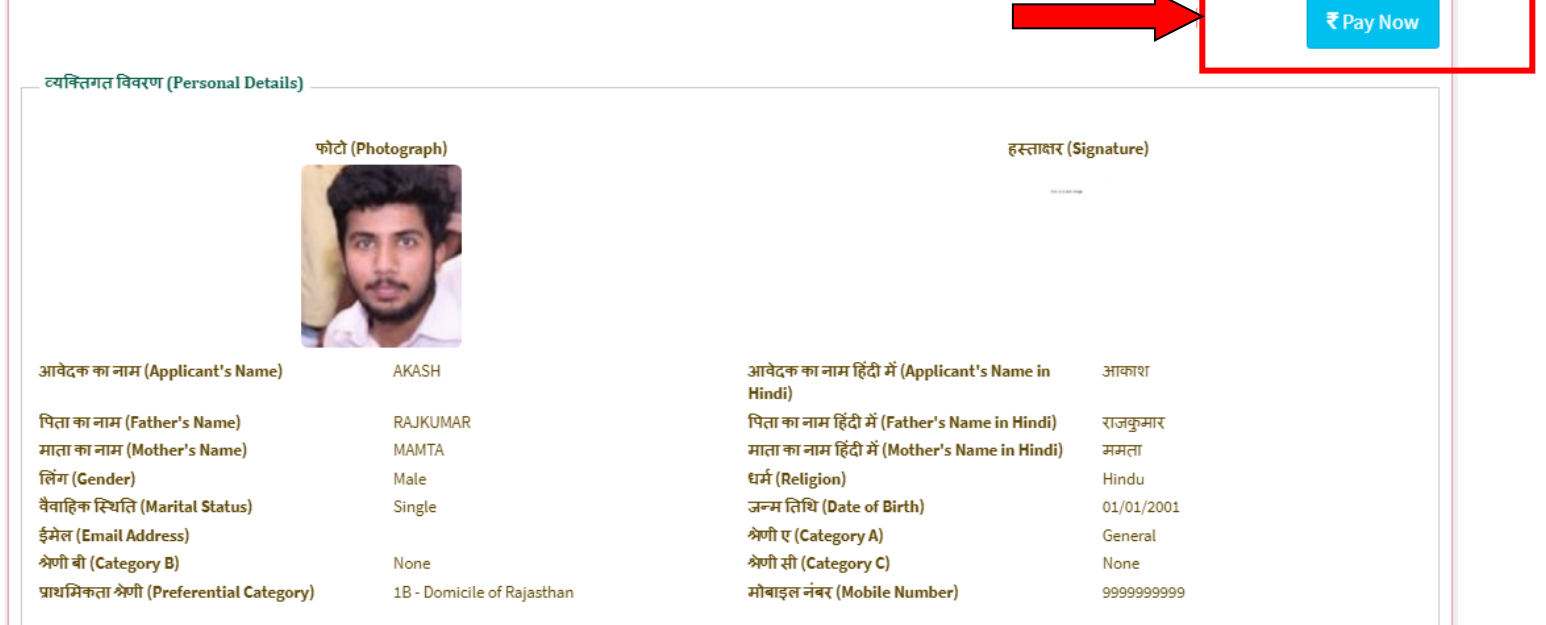

ii. For Admission form Fee Payment, applicant have two option to deposit the Admission Fee :-

#### <span id="page-16-0"></span>**a) First Option-e-mitra Kiosk-**

Applicant can download the challan and visit the nearest E-Mitra Kiosk to pay the lateral admission form fees. Applicant clicks on "Download Challan and Kindly visit your nearest e-mitra counter to pay the fee" button and download the challan and take challan to e-mitra kiosk to pay the lateral admission form fee.

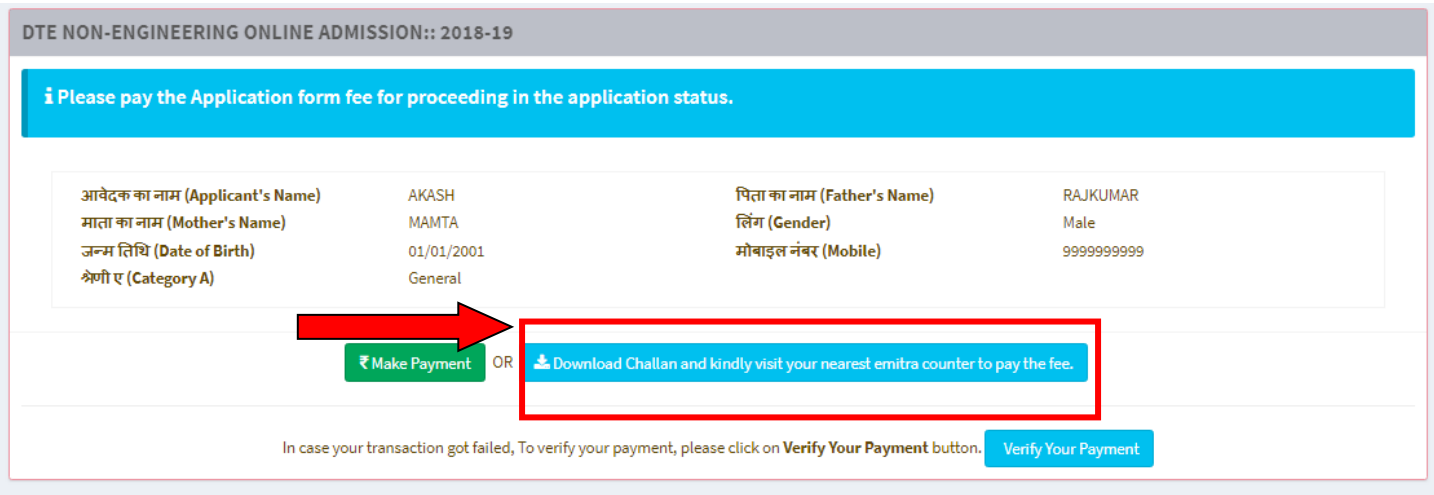

#### <span id="page-16-1"></span>**b) Second Option-Online Payment-**

i. Applicant clicks on "Make Payment" button and make online payment.

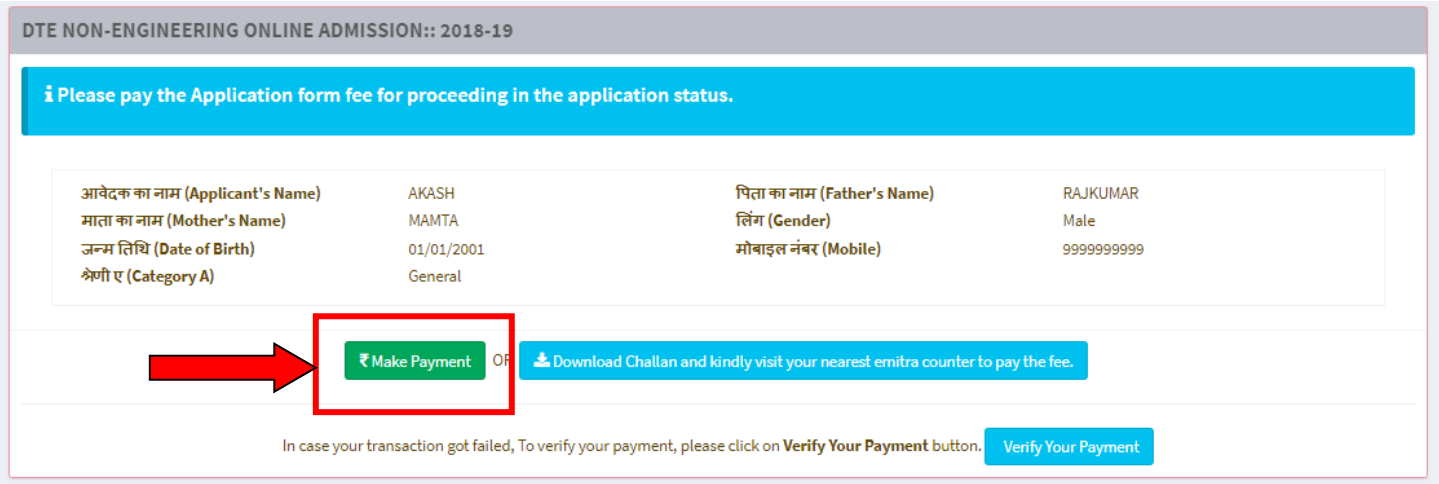

ii. System displays the following screen. Applicant click on "Proceed" button to make online fee payment.

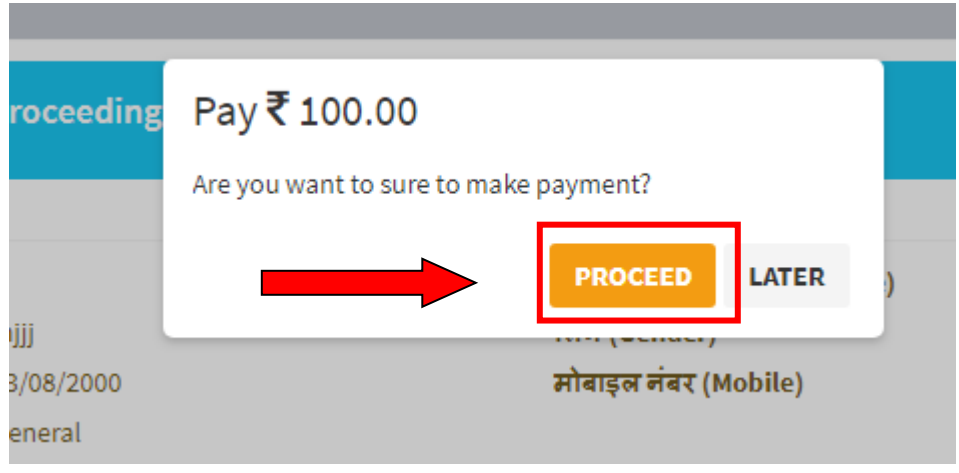

- iii. Applicant selects the bank and pays the fees.
- iv. After successful payment, a SMS will be received by applicant which contains "application number" of the applicant. This application number can be used for future tracking of applicant's admission status.

#### **Select bank and click on make payment**

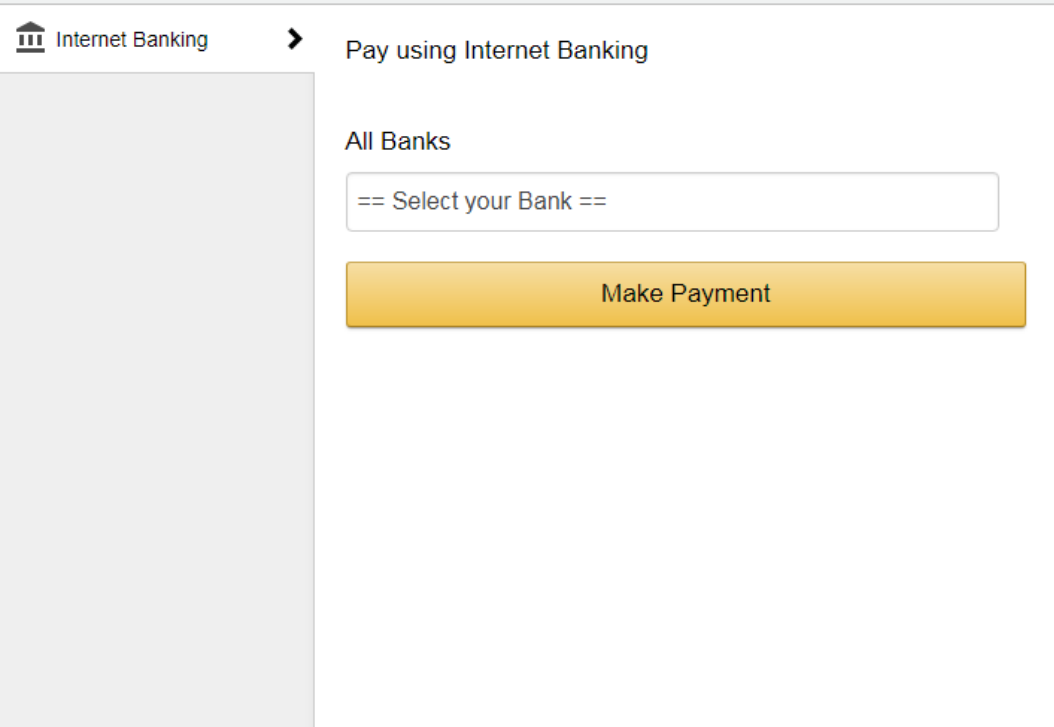